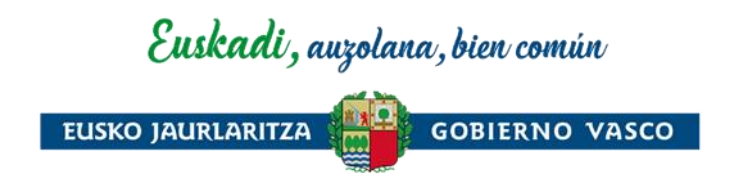

# Guía de uso de la aplicación del Registro electrónico de apoderamientos

Diciembre 2023

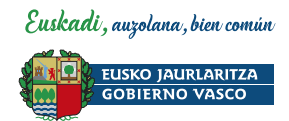

# Í N D I C E

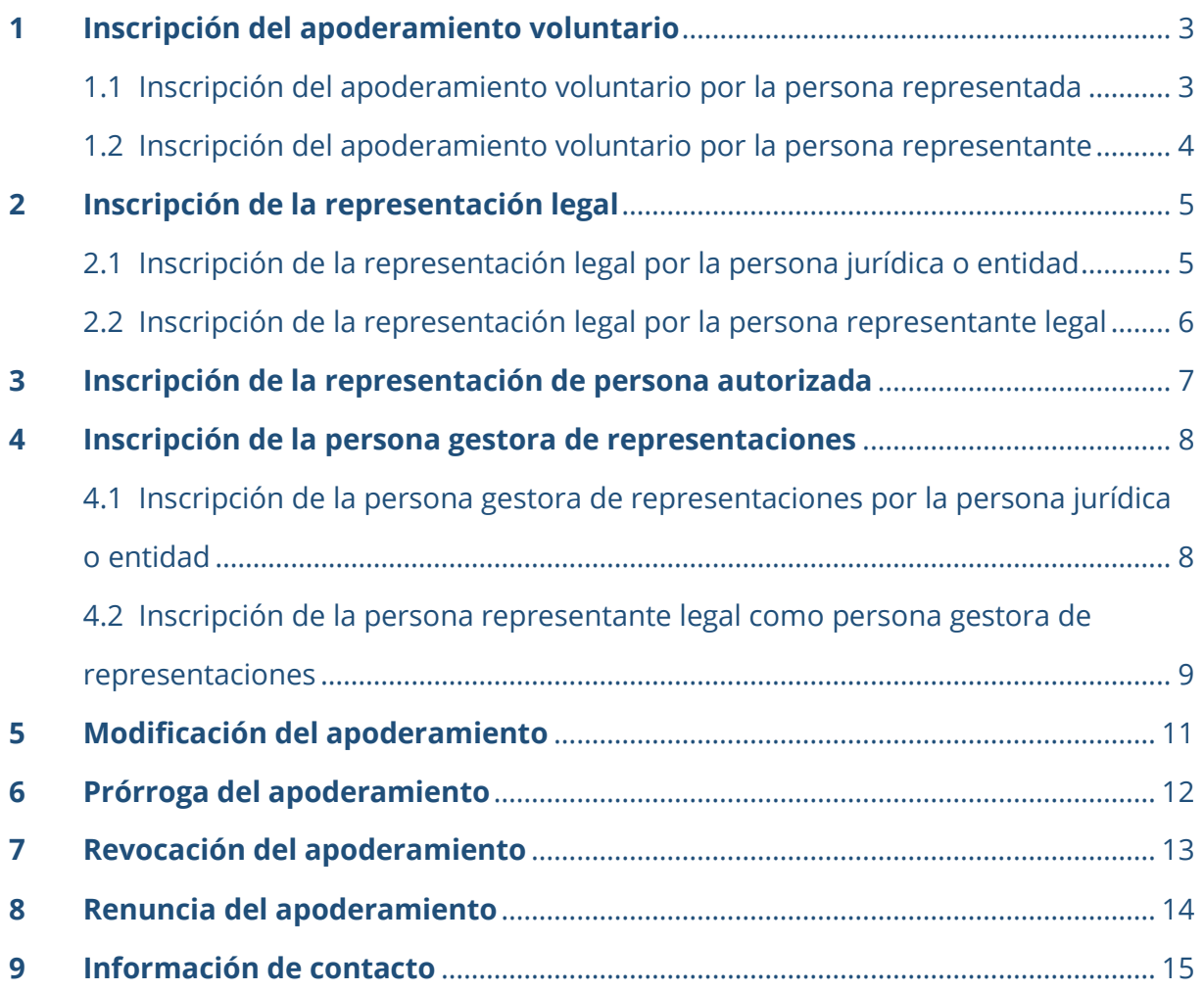

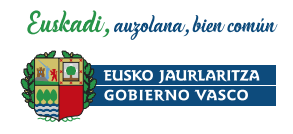

# <span id="page-2-0"></span>**1 Inscripción del apoderamiento voluntario**

<span id="page-2-1"></span>1.1 Inscripción del apoderamiento voluntario por la persona representada

#### **FASE 1: La persona representada asigna la representación**

- 1. Accede a la aplicación del Registro electrónico de apoderamientos con el medio de identificación electrónica de la persona física o jurídica representada.
- 2. Desde la pestaña ME REPRESENTAN selecciona el botón ASIGNAR REPRESENTACIÓN y rellena los datos de la persona física o jurídica representante.

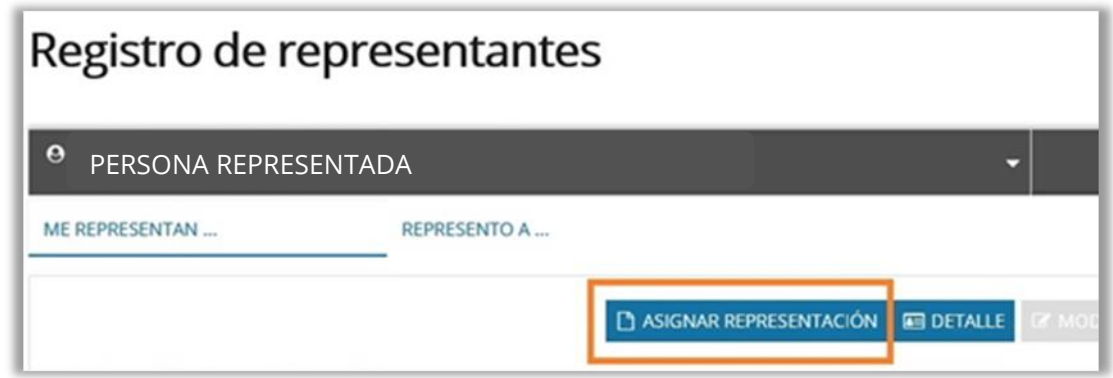

- 3. Introduce las actuaciones y procedimientos para los cuales se le otorga la representación, además de la fecha de fin (opcional).
- 4. Pulsa el botón CONTINUAR y procede a FIRMAR.

**¡Importante! La solicitud de representación no será aún efectiva. Quedará en estado PENDIENTE hasta que la persona representante acepte la solicitud.**

#### **FASE 2: La persona representante acepta la representación**

- 1. Accede a la aplicación de[l Registro electrónico de apoderamientos](https://www.euskadi.eus/web01-sederdr/es/x43aRdRWar/representacion/inicio?locale=es) con el medio de identificación electrónica de la persona que va a ser representante voluntaria.
- 2. Desde la pestaña REPRESENTO A accede a la representación en estado pendiente y pincha sobre el texto ACEPTAR O RECHAZAR.
- 3. La aplicación abrirá una ventana cuyos campos ha de completar.
- 4. Pulsa sobre el botón ACEPTAR y procede a FIRMAR.
- 5. Una vez firmada, la representación pasará a estar **VIGENTE**.

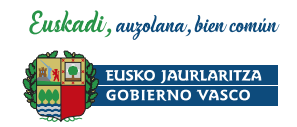

### <span id="page-3-0"></span>1.2 Inscripción del apoderamiento voluntario por la persona representante

- 1. Accede a la aplicación de[l Registro electrónico de apoderamientos](https://www.euskadi.eus/web01-sederdr/es/x43aRdRWar/representacion/inicio?locale=es) con el medio de identificación electrónica de la persona que va a ser representante voluntaria.
- 2. Desde la pestaña REPRESENTO A selecciona el botón ALTA, REPRESENTACIÓN VOLUNTARIA y rellena los datos de la persona física o jurídica representada.

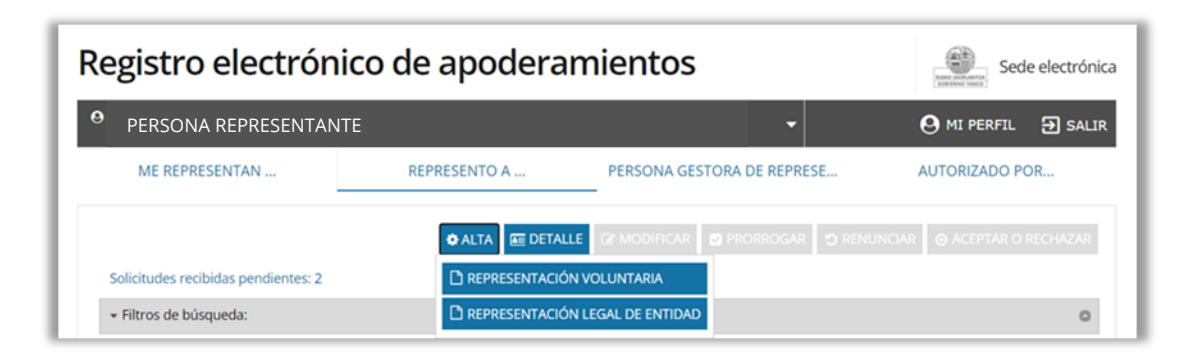

- 3. Introduce las actuaciones y procedimientos para los cuales se va a otorgar la representación, además de la fecha de fin (opcional).
- 4. Adjunta el documento que acredita la representación (escritura, poder notarial, certificado de registro público, acta, etc.).
- 5. Pulsa el botón CONTINUAR y procede a FIRMAR.

**¡Importante! La solicitud de representación no será aún efectiva. Quedará en estado PENDIENTE hasta que documentación sea comprobada y aceptada por el Registro electrónico de apoderamientos.**

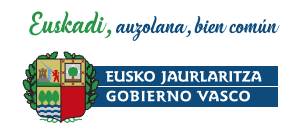

### <span id="page-4-0"></span>**2 Inscripción de la representación legal**

<span id="page-4-1"></span>2.1 Inscripción de la representación legal por la persona jurídica o entidad

#### **FASE 1: La persona jurídica o la entidad inscribe la representación legal**

- 1. Accede a la aplicación del Registro electrónico de apoderamientos con el medio de identificación electrónica de la persona jurídica o entidad.
- 2. Desde la pestaña REPRESENTANTES LEGALES selecciona el botón ASIGNAR REPRESENTACIÓN y rellena los datos de la persona representante legal.

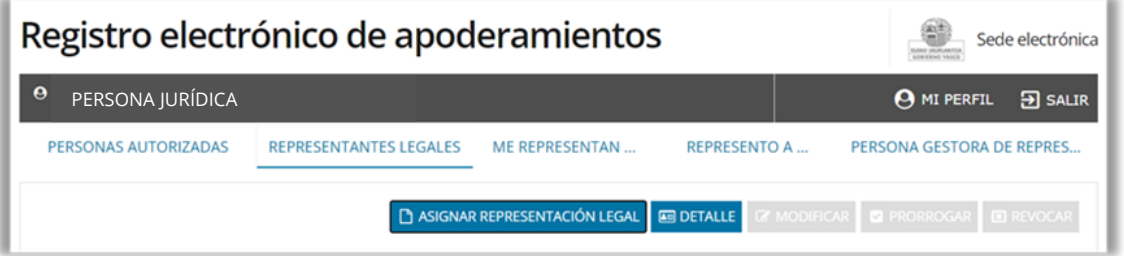

- 3. Adjunta el documento que acredite la representación legal de la entidad (escritura, poder notarial, certificado de registro público, acta, etc.).
- 4. Firma

**¡Importante! La solicitud de representaciónno será aún efectiva. Quedará en estado PENDIENTE hasta que la persona representante legal acepte la solicitud.** 

#### **FASE 2: La persona representante legal acepta la representación**

- 1. Accede a la aplicación de[l Registro electrónico de apoderamientos](https://www.euskadi.eus/web01-sederdr/es/x43aRdRWar/representacion/inicio?locale=es) con el medio de identificación electrónica de la persona que va a ser representante legal..
- 2. Desde la pestaña REPRESENTO A accede a la representación en estado pendiente y pincha sobre el texto ACEPTAR O RECHAZAR.
- 3. La aplicación abrirá una ventana en la que habrá de completar varios datos.
- 4. Pulsa sobre el botón ACEPTAR y procede a FIRMAR.
- 5. Una vez firmada, la representación pasará a estar **VIGENTE**.

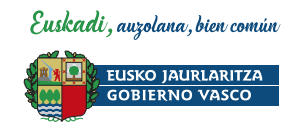

### <span id="page-5-0"></span>2.2 Inscripción de la representación legal por la persona representante legal

- 1. Accede a la aplicación de[l Registro electrónico de apoderamientos](https://www.euskadi.eus/web01-sederdr/es/x43aRdRWar/representacion/inicio?locale=es) con el medio de identificación electrónica de la persona que va a ser representante legal.
- 2. Desde la pestaña REPRESENTO A selecciona el botón ALTA, REPRESENTACIÓN LEGAL DE ENTIDAD y rellena los datos de la persona física o jurídica representada

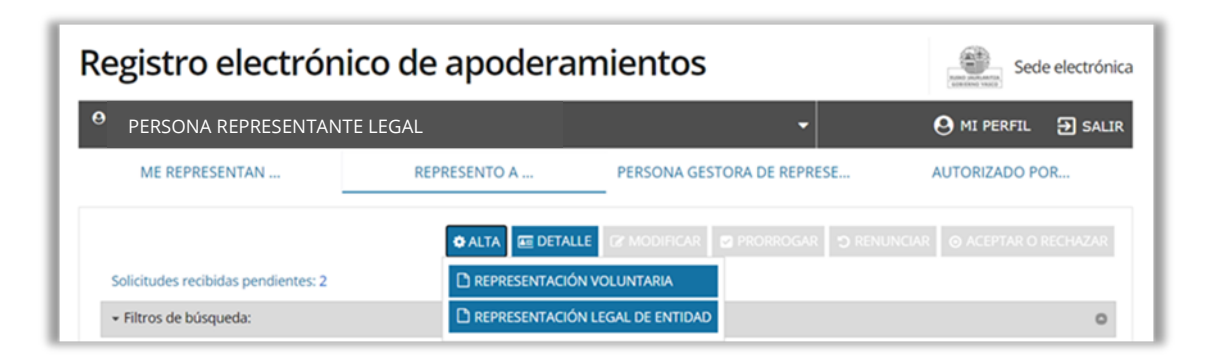

- 3. Adjunta el documento que acredite la representación legal de la entidad (escritura, poder notarial, certificado de registro público, acta, etc.).
- 4. Pulsa el botón CONTINUAR y procede a FIRMAR.

**¡Importante! La solicitud de representación no será aún efectiva. Quedará en estado PENDIENTE hasta que documentación sea comprobada y aceptada por el Registro electrónico de apoderamientos.**

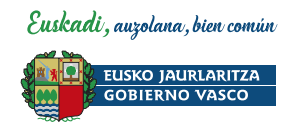

# <span id="page-6-0"></span>**3 Inscripción de la representación de persona autorizada**

#### **FASE 1: La persona jurídica o la entidad inscribe a la persona autorizada**

- 1. Accede a la aplicación del Registro electrónico de apoderamientos con el medio de identificación electrónica de la persona jurídica o entidad.
- 2. Desde la pestaña PERSONAS AUTORIZADAS selecciona el botón AÑADIR PERSONA y rellena el formulario con los datos de la persona autorizada.

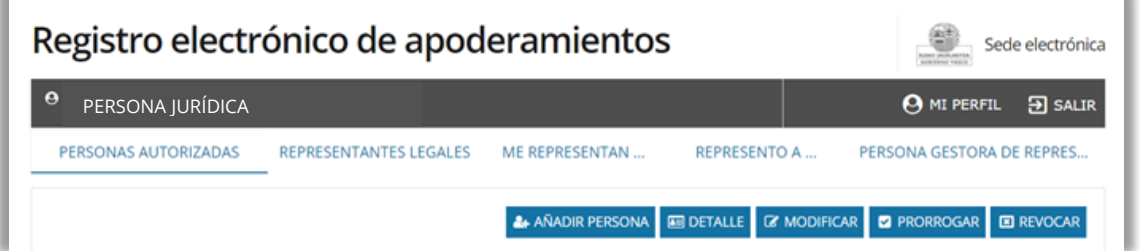

- 3. Introduce las actuaciones y procedimientos para los cuales se otorga la representación a la persona autorizada, además de la fecha de fin (opcional).
- 4. Pulsa sobre el botón AÑADIR PERSONA.
- 5. Pulsa el botón CONTINUAR y procede a FIRMAR.

**¡Importante! La solicitud de representación no será aún efectiva. Quedará en estado PENDIENTE hasta que la persona autorizada acepte la solicitud.** 

#### **FASE 2: La persona autorizada acepta la representación**

- 1. Accede a la aplicación de[l Registro electrónico de apoderamientos](https://www.euskadi.eus/web01-sederdr/es/x43aRdRWar/representacion/inicio?locale=es) con el medio de identificación electrónica de la persona que va a ser autorizada..
- 2. Desde la pestaña PERSONAS AUTORIZADAS accede a la representación en estado pendiente y pincha sobre el texto ACEPTAR O RECHAZAR.
- 3. La aplicación abrirá una ventana en la que habrá de completar varios datos.
- 4. Pulsa sobre el botón ACEPTAR y procede a FIRMAR.
- 5. Una vez firmada, la representación pasará a estar **VIGENTE**. La próxima vez que la persona autorizada acceda al Registro electrónico de apoderamientos, verá que se ha generado una nueva pestaña en la que constan las entidades para las cuales está inscrita.

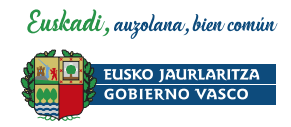

### <span id="page-7-0"></span>**4 Inscripción de la persona gestora de representaciones**

### <span id="page-7-1"></span>4.1 Inscripción de la persona gestora de representaciones por la persona jurídica o entidad

#### **FASE 1: La persona jurídica o entidad inscribe a la persona gestora de representaciones**

- 1. Autenticarse en la aplicación del **[Registro electrónico de apoderamientos](https://www.euskadi.eus/web01-sederdr/es/x43aRdRWar/representacion/inicio?locale=es)** con el medio de identificación electrónica de la persona jurídica o entidad.
- 2. Desde la pestaña PERSONA GESTORA DE REPRESENTACIONES seleccionar el botón AÑADIR y rellenar el formulario.

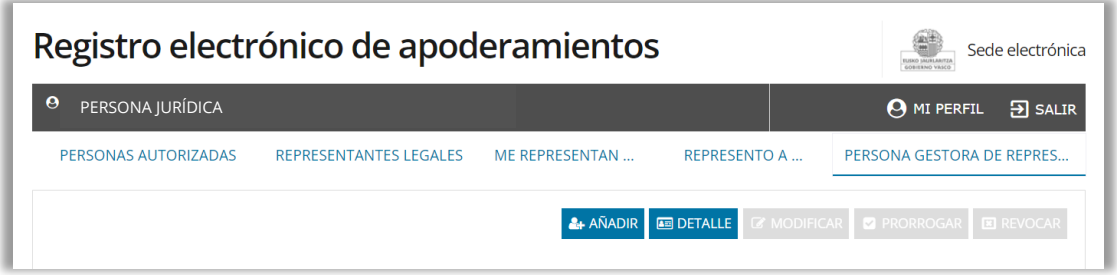

3. Pulsar el botón ACEPTAR y proceder a FIRMAR.

**¡Importante! La solicitud de inscripción de la persona gestora de representaciones no será aún efectiva. Quedará en estado PENDIENTE hasta que esa persona acepte la solicitud.**

#### **FASE 2: La persona gestora de representaciones acepta la solicitud**

- 1. La persona gestora de representaciones accede a la aplicación del Registro electrónico de apoderamientos con su medio de identificación electrónica personal.
- 2. Desde la pestaña PERSONA GESTORA DE REPRESENTACIONES accede a la representación en estado pendiente y pincha sobre el texto ACEPTAR O RECHAZAR.
- 3. La aplicación abrirá una ventana. Pulsa sobre el botón ACEPTAR y procede a FIRMAR.
- 4. Una vez firmada, la solicitud pasará a estado **VIGENTE** y quedará operativa.

**La próxima vez que acceda al Registro electrónico de apoderamientos, verá que se ha generado una nueva línea en su perfil desde donde podrá seleccionar la persona jurídica o entidad y gestionar sus representaciones.**

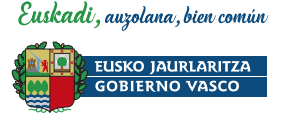

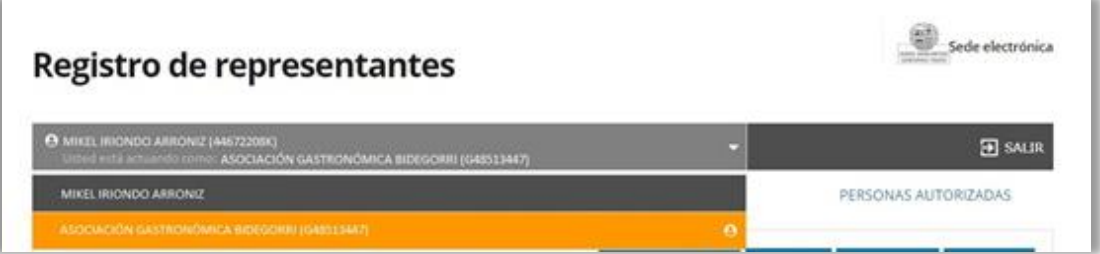

### <span id="page-8-0"></span>4.2 Inscripción de la persona representante legal como persona gestora de representaciones

- 5. Accede a la aplicación del **[Registro electrónico de apoderamientos](https://www.euskadi.eus/web01-sederdr/es/x43aRdRWar/representacion/inicio?locale=es)** con el medio de identificación electrónica de la persona que va a ser representante legal.
- 6. Desde la pestaña REPRESENTO A selecciona el botón ALTA, REPRESENTACIÓN LEGAL DE ENTIDAD y rellena los datos de la persona física o jurídica representada.

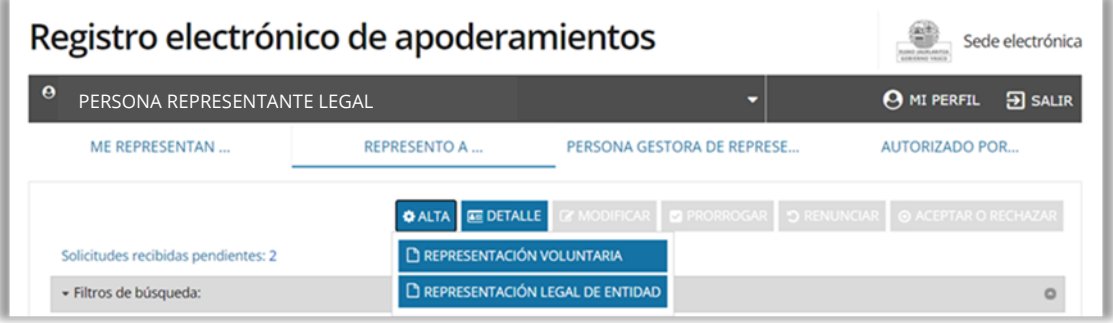

7. Selecciona la casilla "SERÁ TAMBIÉN PERSONA GESTORA DE REPRESENTACIONES DE LA ENTIDAD".

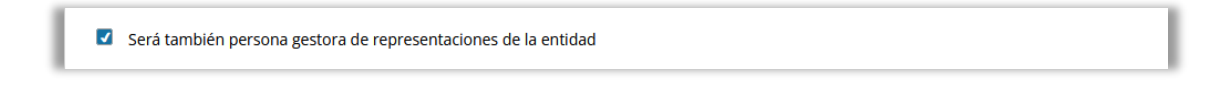

- 8. Adjunta el documento que acredite la representación legal de la entidad (escritura, poder notarial, certificado de registro público, acta, etc.).
- 9. Pulsa el botón CONTINUAR y procede a FIRMAR.

**¡Importante! La solicitud de representación no será aún efectiva. Quedará en estado PENDIENTE hasta que documentación sea comprobada y aceptada por el Registro electrónico de apoderamientos.**

**Si la solicitud es aceptada, la próxima vez que acceda al Registro electrónico de apoderamientos, verá que se ha generado una nueva línea en su perfil desde** 

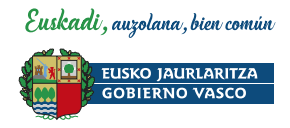

**donde podrá seleccionar la persona jurídica o entidad y gestionar sus representaciones.**

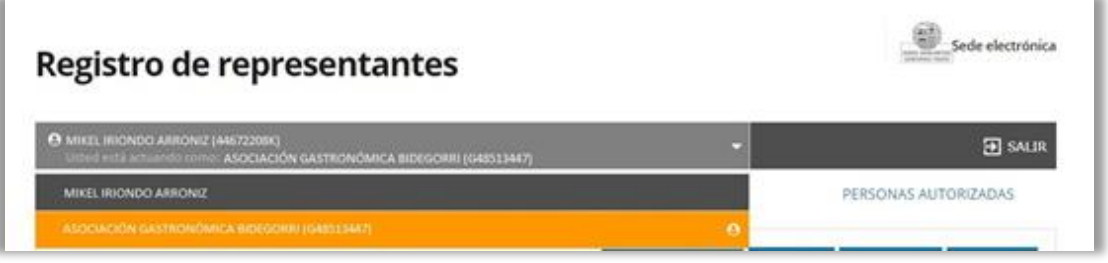

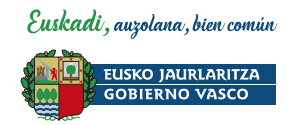

### <span id="page-10-0"></span>**5 Modificación del apoderamiento**

- 1. Accede a la aplicación de[l Registro electrónico de apoderamientos](https://www.euskadi.eus/web01-sederdr/es/x43aRdRWar/representacion/inicio?locale=es) con el medio de identificación electrónica de la persona representada o representante.
- 1. Desde la pestaña "ME REPRESENTAN" o "REPRESENTO A" selecciona la representación que desea modificar.
- 2. Pulsa el botón MODIFICAR y modifica los datos, actuaciones o procedimientos que le esté permitido cambiar.

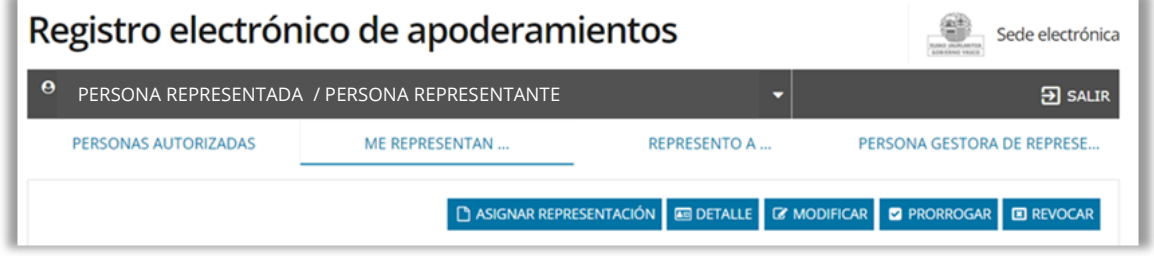

- 3. Si fuera necesario, adjunta la documentación requerida.
- 4. Pulsa el botón CONTINUAR y procede a FIRMAR.

**¡Importante! En aquellos casos en los que sea necesaria la presentación de documentacióno la aceptación de la persona representante, la solicitud de modificación no será aún efectiva. Quedará en estado PENDIENTE hasta que documentación sea comprobada y aceptada por el Registro electrónico de apoderamientos o aceptada por la persona representante.**

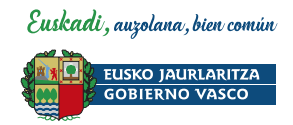

### <span id="page-11-0"></span>**6 Prórroga del apoderamiento**

- 1. Accede a la aplicación de[l Registro electrónico de apoderamientos](https://www.euskadi.eus/web01-sederdr/es/x43aRdRWar/representacion/inicio?locale=es) con el medio de identificación electrónica de la persona representada o representante.
- 2. Desde la pestaña "ME REPRESENTAN" o "REPRESENTO A" selecciona la representación cuya vigencia desea prorrogar.
- 3. Pulsa el botón PRÓRROGAR y procede a FIRMAR.

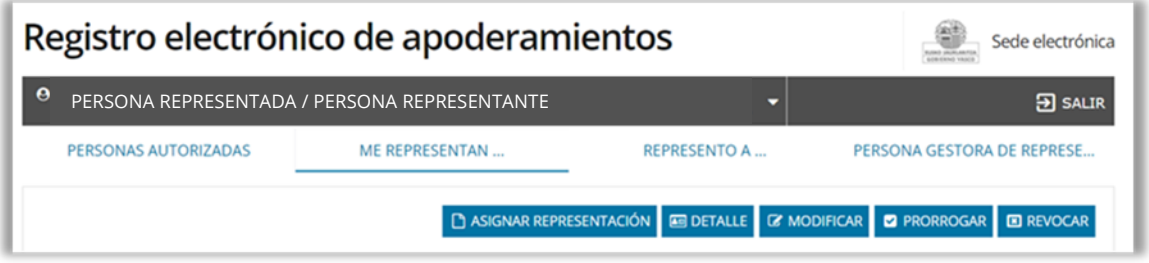

**¡Importante! En aquellos casos en los que sea necesaria la presentación o comprobación de documentación, la solicitud de prórroga no será aún efectiva. Quedará en estado PENDIENTE hasta que documentación sea comprobada y aceptada por el Registro electrónico de apoderamientos.**

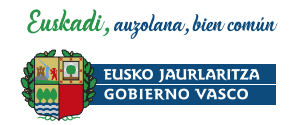

# <span id="page-12-0"></span>**7 Revocación del apoderamiento**

- 1. Accede a la aplicación de[l Registro electrónico de apoderamientos](https://www.euskadi.eus/web01-sederdr/es/x43aRdRWar/representacion/inicio?locale=es) con el medio de identificación electrónica de la persona representada.
- 2. Desde la pestaña "ME REPRESENTAN" selecciona la persona a quien desea revocar la representación.
- 3. Pulsa el botón REVOCAR y procede a FIRMAR.

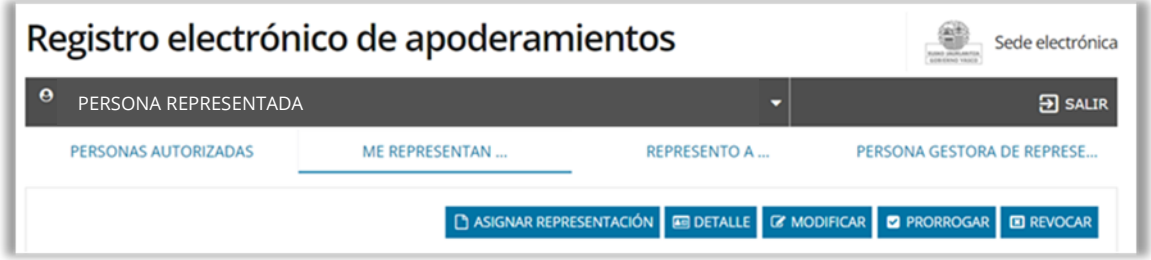

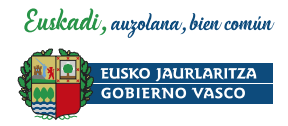

### <span id="page-13-0"></span>**8 Renuncia del apoderamiento**

- 1. Accede a la aplicación de[l Registro electrónico de apoderamientos](https://www.euskadi.eus/web01-sederdr/es/x43aRdRWar/representacion/inicio?locale=es) con el medio de identificación electrónica de la persona representante.
- 2. Desde la pestaña "REPRESENTO A" selecciona a la persona a quien no quiere seguir representando.
- 3. Pulsa el botón RENUNCIAR y procede a FIRMAR.

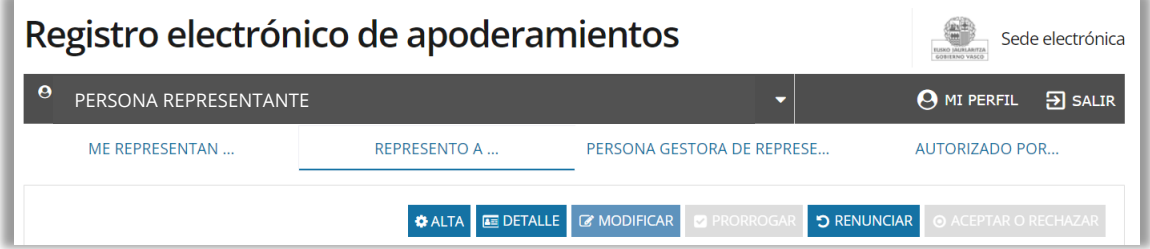

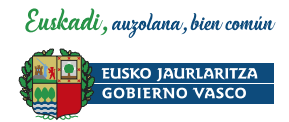

# <span id="page-14-0"></span>**9 Información de contacto**

Registro electrónico de apoderamientos[: registrodeapoderamientos@euskadi.eus](mailto:registrodeapoderamientos@euskadi.eus)

Si tiene problemas técnicos durante la tramitación electrónica, contactar con el Centro de Atención a personas usuarias, a través del teléfono: **945 01 68 38**